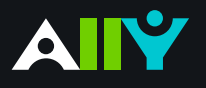

# Effectively Add and Preserve Alternative Descriptions for Images

Best Practices for Image Descriptions added through Ally for Canvas

#### **Ally Micro-Learning**

You've added an alternative description to an image in your course and resolved the Red indicator "dial" flipped to Green. Depending on how and where in your course you've added your image description, there are a few considerations detailed in the scenarios below.

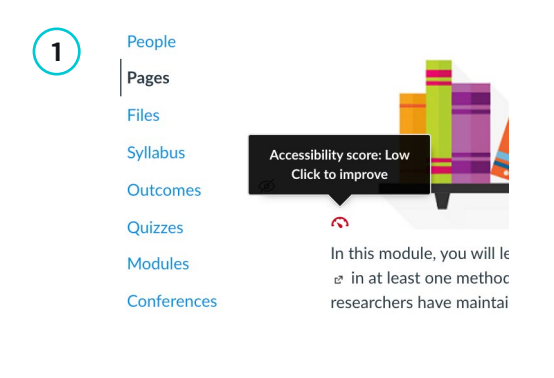

# Scenario: **You provide an alternative description for an image through Ally in a Canvas rich content page.**

The description is now present in the rich content item and you will see a Green indicator "dial". The description added through Ally will get pushed back into the Canvas content directly so that it can be stored by Canvas and made available to your students.

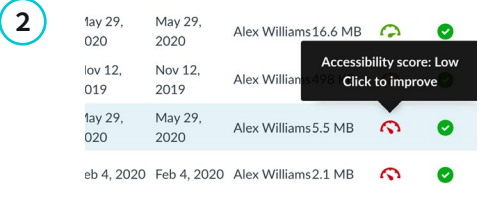

### Scenario: **You provide an alternative description for an image through Ally in the Canvas Files tool.**

Ally has captured your alternative description and you will see a Green indicator "dial". Ally will store the description so that your students can access it when they encounter the image in your course. However, when a description is added from the Files tool, **it** will not **be stored by Canvas.** 

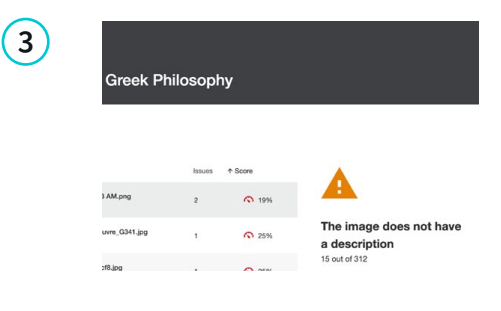

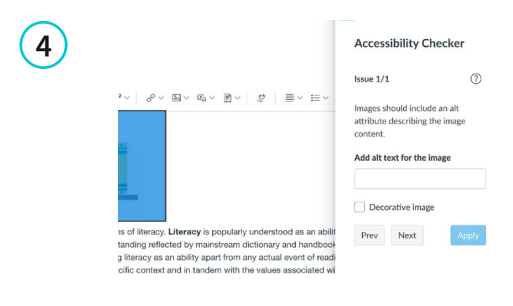

### Scenario: **You provide an alternative description for an image through the Ally Course Accessibility Report.**

Ally has captured your alternative description and you will see a Green indicator "dial". Ally will store the description so that your students can access it when they encounter the image in your course. However, when a description is added from the Course Accessibility Report, **it** will not **be stored by Canvas.** 

### Scenario: **You provide an alternative description for an image through Ally but the built-in Canvas checker says it is still missing.**

You will see a Green indicator "dial", but the built-in Canvas checker may say that your image is still missing a description. Don't worry, Ally has stored the alternative description for that image so your students can still access it. Because the Canvas Files tool and Course Accessibility Report do not allow Ally to push your description back into the content directly, the built-in Canvas checker will be unaware of the description added through Ally.

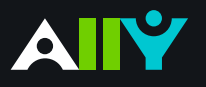

# Effectively Add and Preserve Alternative Descriptions for Images

Best Practices for Image Descriptions added through Ally for Canvas

#### **Ally Micro-Learning**

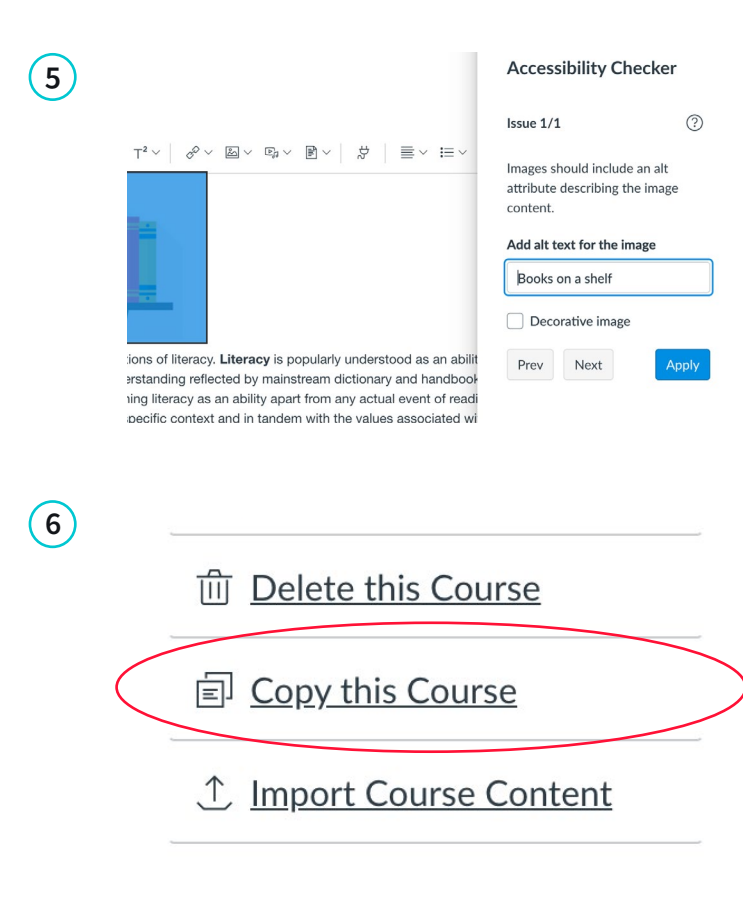

### Scenario: **You provide an alternative description for an image directly within the Canvas rich content area through the "Image Options."**

The alternative description added directly to your image through the Canvas rich content editor is stored in Canvas and made available to your students. Ally will recognize the presence of the description and you should see a Green indicator "dial".

# Scenario: **You have copied your course containing the added Alternative Descriptions to a new course.**

It is recommended to always use the native Canvas course copy functionality to ensure your alternative descriptions carry over with your images to your new course. Using the Canvas course copy means that no matter which way you added your alternative descriptions, Ally can surface them for your students in your new course.

When a course is copied it may take a few minutes for Ally to surface the descriptions from the previous course, so it may take a few minutes for the Ally indicators to update. So if you see Red indicator "dials" for images and you're expecting to see Green, wait a few minutes for Ally to recognize and update for your new course.

- ← Import Course Content
- ↓ Export Course Content
- () Reset Course Content
- $\mathcal{E}$  Validate Links in Content

## **7** *COURSE INDERS INDERS IMPORT Avoid using the "Course Import" and "Course Export" options to* $\overline{7}$ **preserve your image descriptions**

Using the export and import functionality (including Canvas Commons) to copy courses forward may not always have desired results. When exporting and importing a course, alternative descriptions added through Ally will only be available in your new course in scenarios where Canvas was able to store the description, such as a description added through the content page. Alternative descriptions added through the Canvas Files Tool will not appear in the new course, and you will see Red indicator "dials." **For this reason, we do not recommend using the export and import method if possible.**